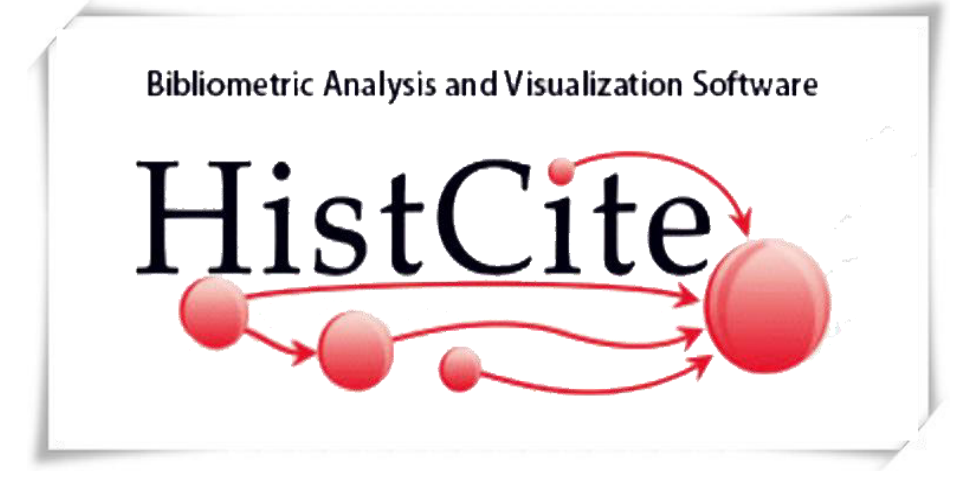

Step by step guide

**HistCite** is a software package used for bibliometric analysis and information visualization. The main purpose of the software is to make it easier for individuals to perform bibliometric analysis and visualization tasks.

Bibliometric analysis is the use of the bibliographic information (titles, authors, dates, author addresses, references, etc.) that describe published items to measure and otherwise study various aspects of a specific field of scholarly endeavor.

#### Ravindra Bankar

Shivaji Univeristy, Kolhapur. Dept. of Library & Info. Science,

#### **DATA PREPARATION FOR HISTCITE**™ **(For WOS records)**

## STEP 1-- DOWNLOAD WOS RECORDS IN PLAIN TEXT

FORMAT

## STEP 2--WHILE SAVING RECORD CHANGE ENCODING

TO "ANSI"

#### STEP 3--OPEN SAVED RECORD FILE AND REMOVE

FIRST LINE: **FN Thomson Reuters Web of Science TM** 

**VR**

#### STEP 4--INSERT THIS LINE: **FN ISI Export FormatVR**

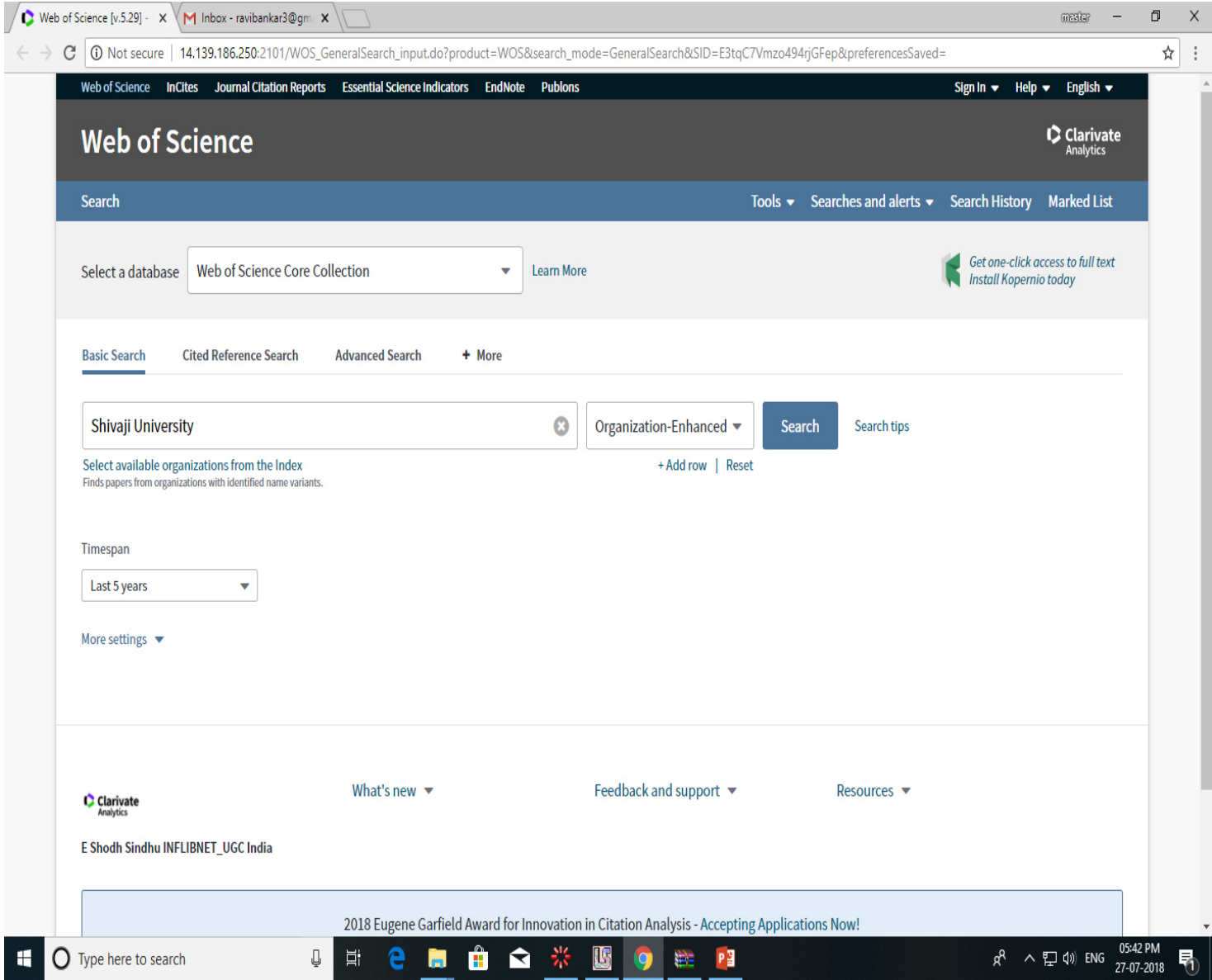

# STEP 1-- DOWNLOAD WOS RECORDS (Web of Science Search with specified string…)

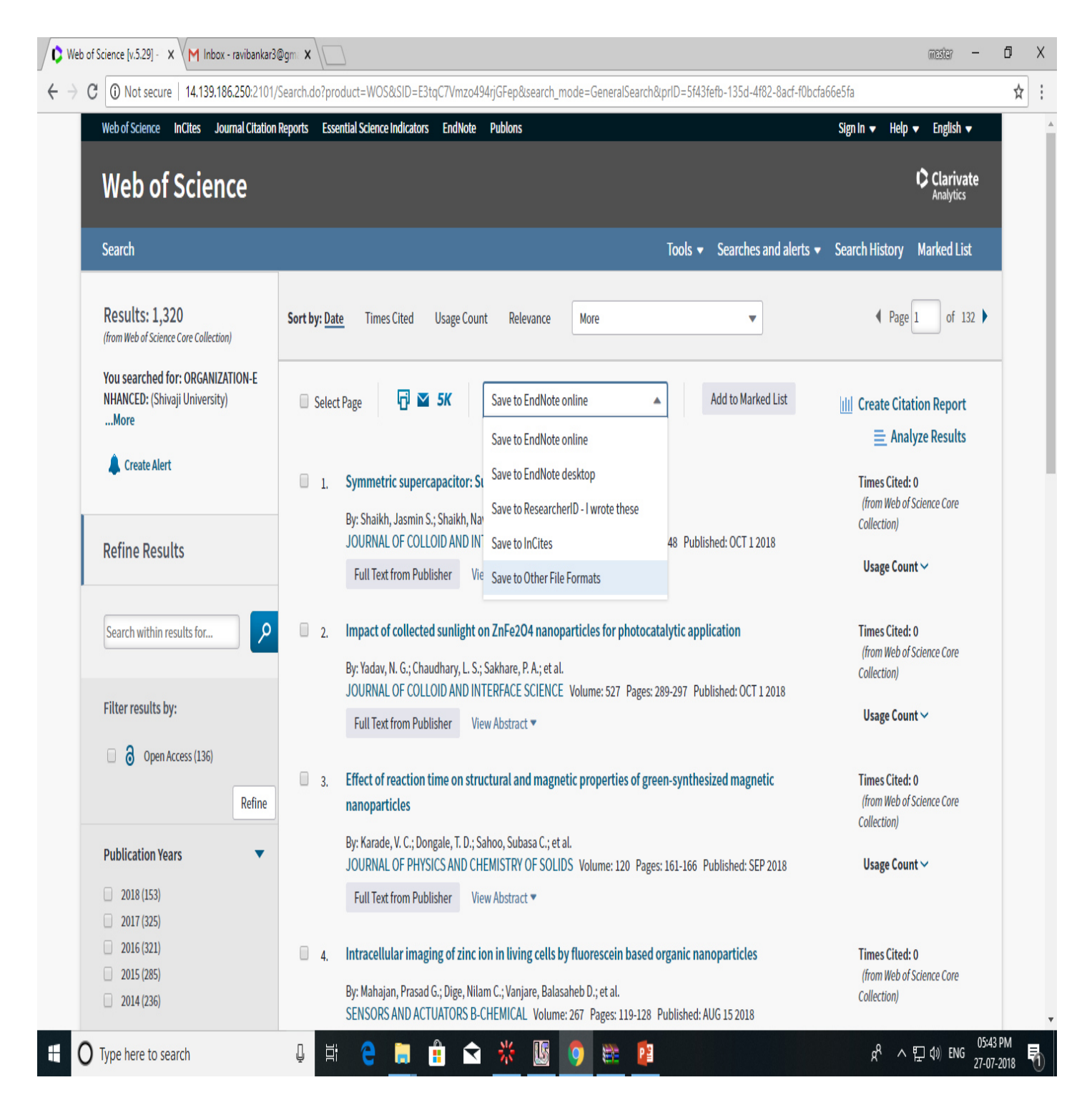

 $\frac{1}{2}$  Save records as plain text (Full records with cited references, File Format :Other file format)

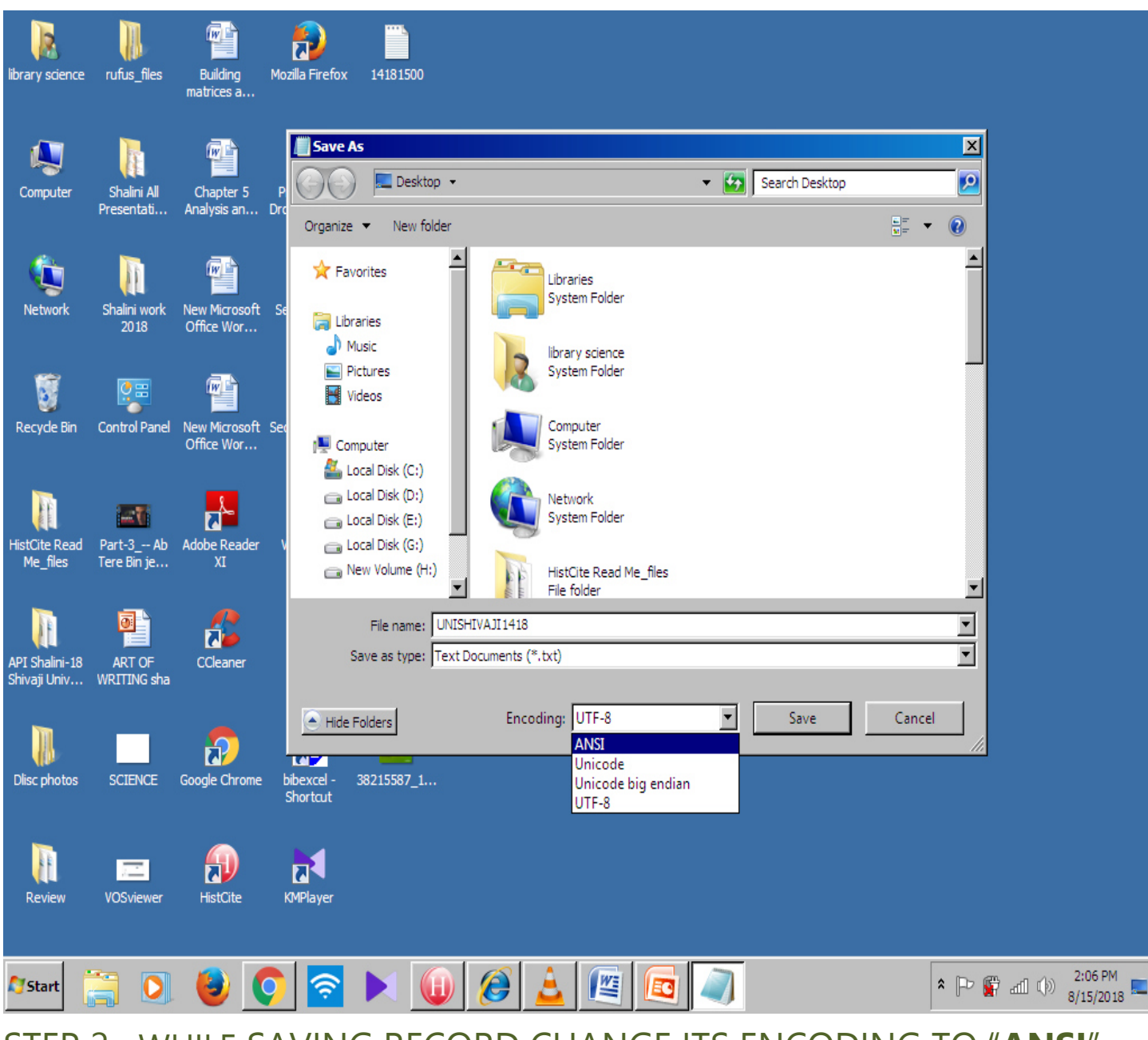

#### STEP 2--WHILE SAVING RECORD CHANGE ITS ENCODING TO "**ANSI**"

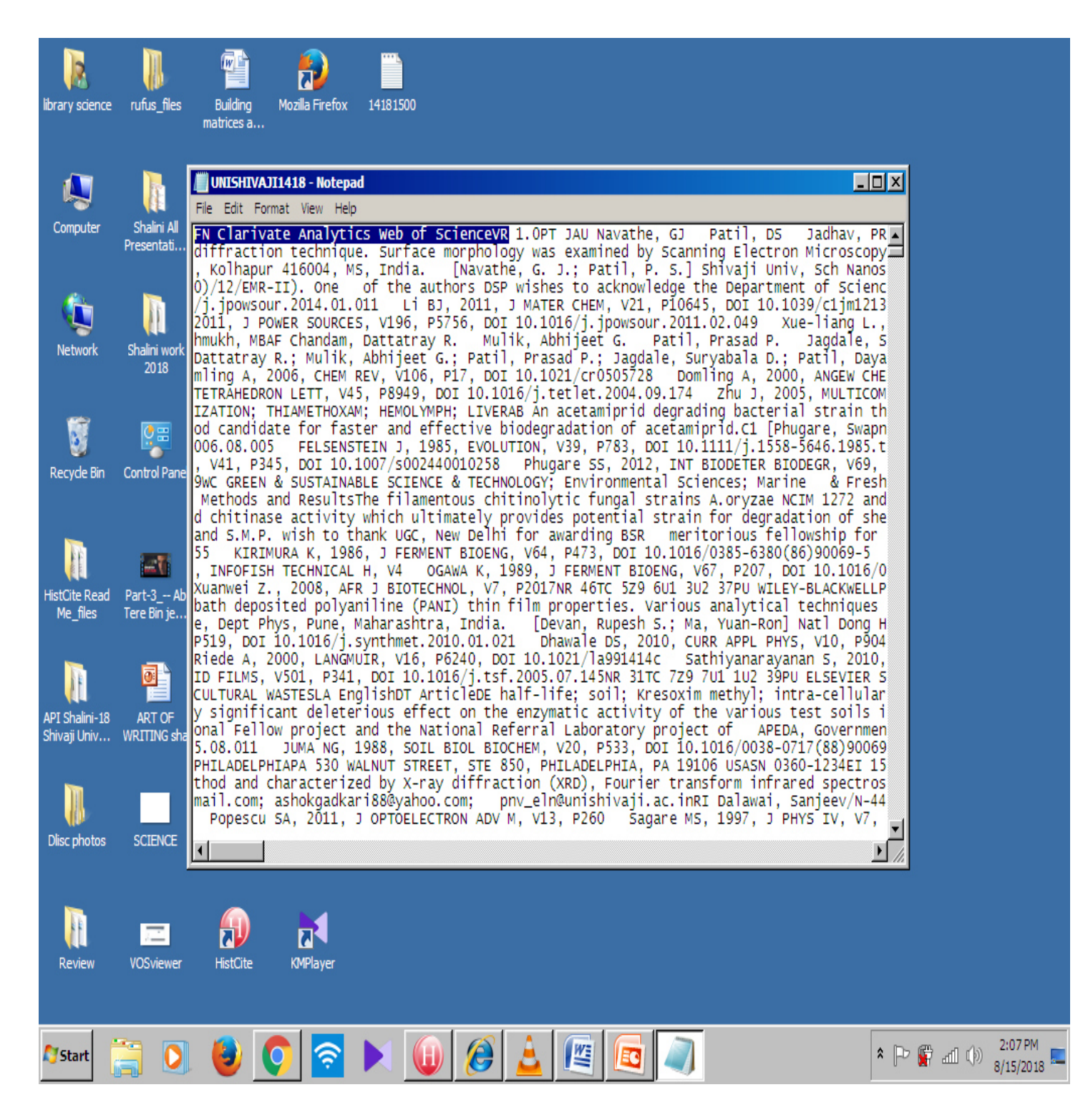

#### STEP 3--OPEN SAVED RECORD FILE AND REMOVE FIRST LINE:

"**FN Clarivate Analytics Web of Science TM VR"**

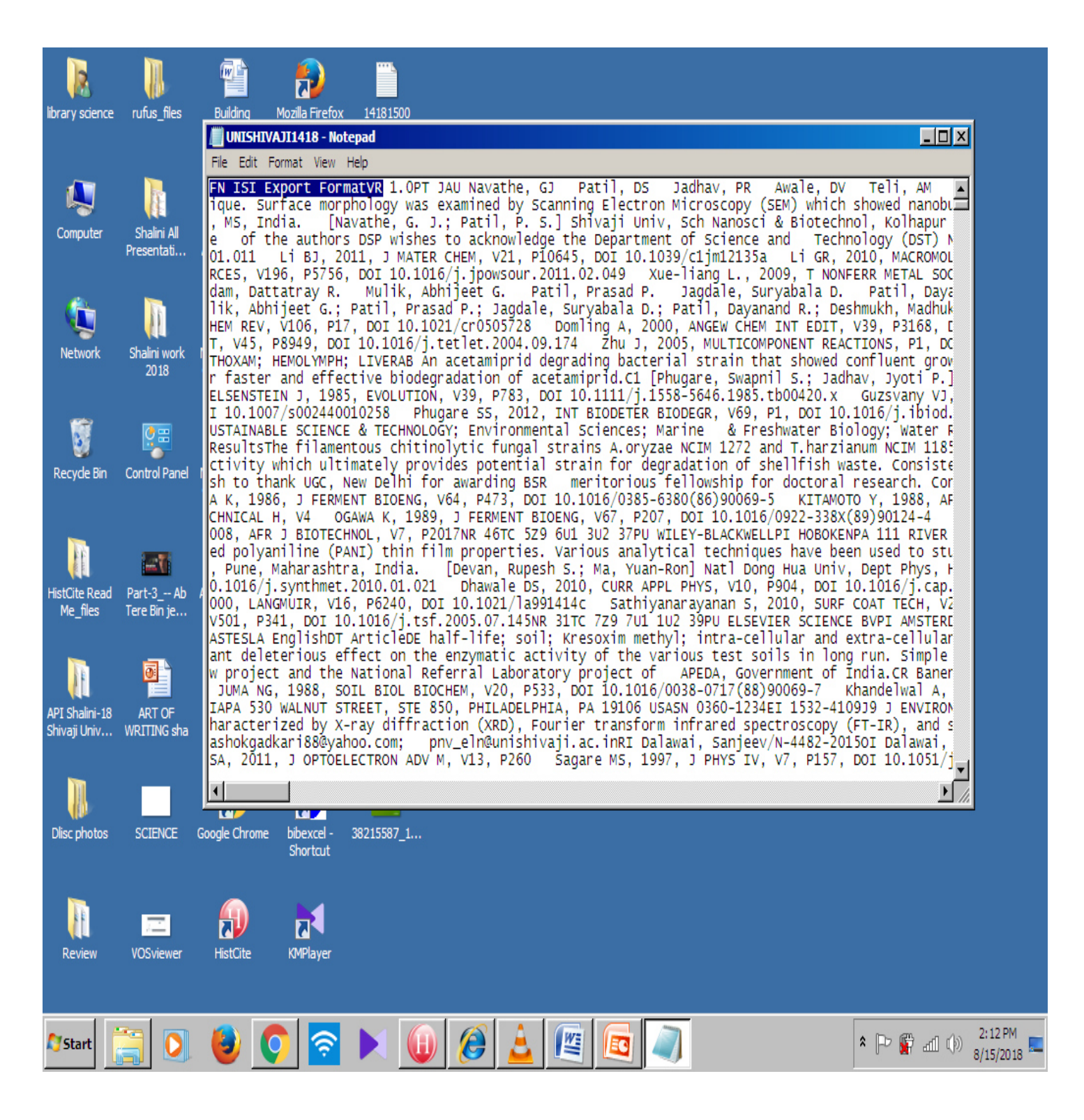

#### STEP 4--INSERT THIS LINE: "**FN ISI Export FormatVR"**

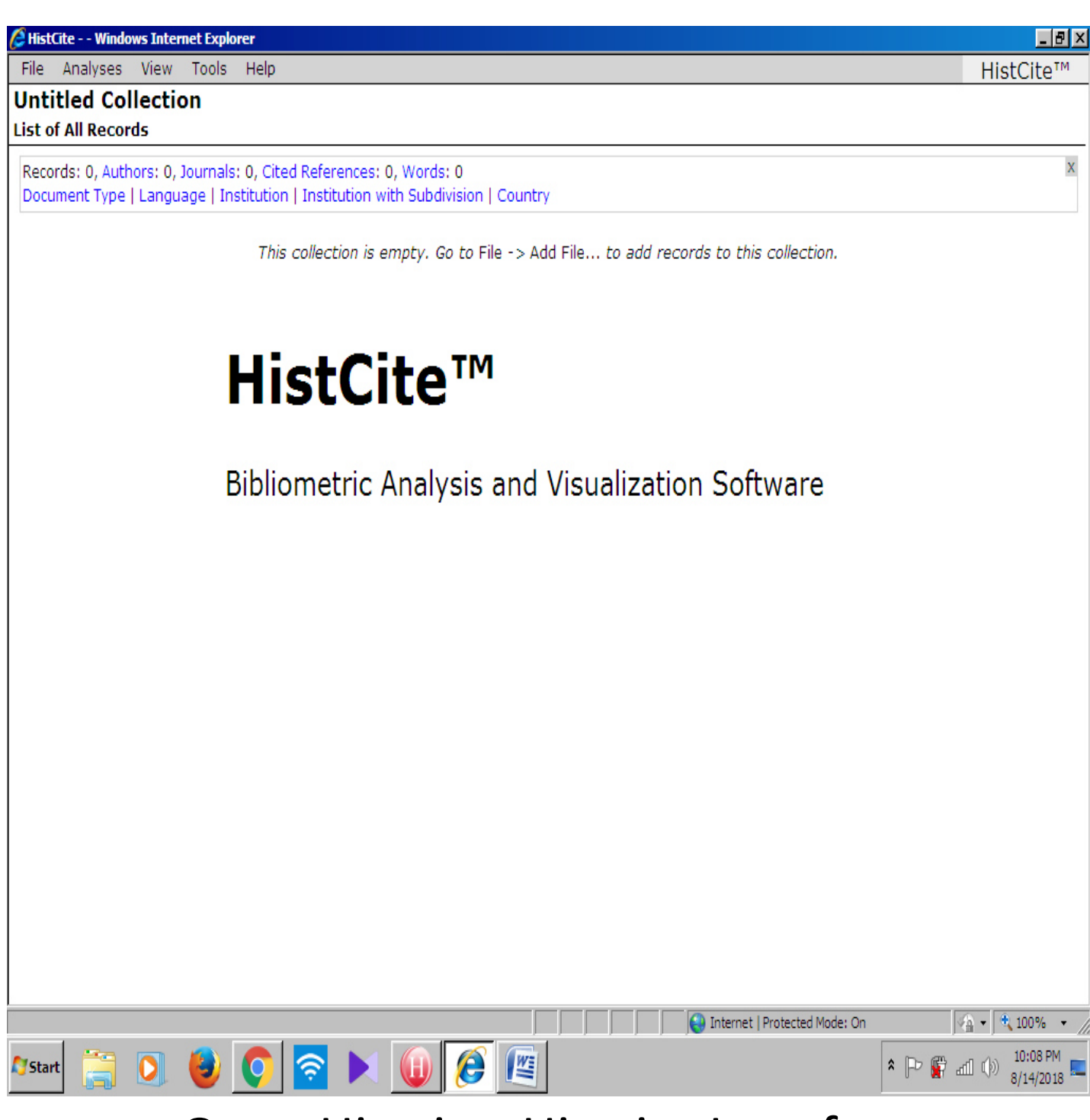

# Open Histcite: Histcite Interface

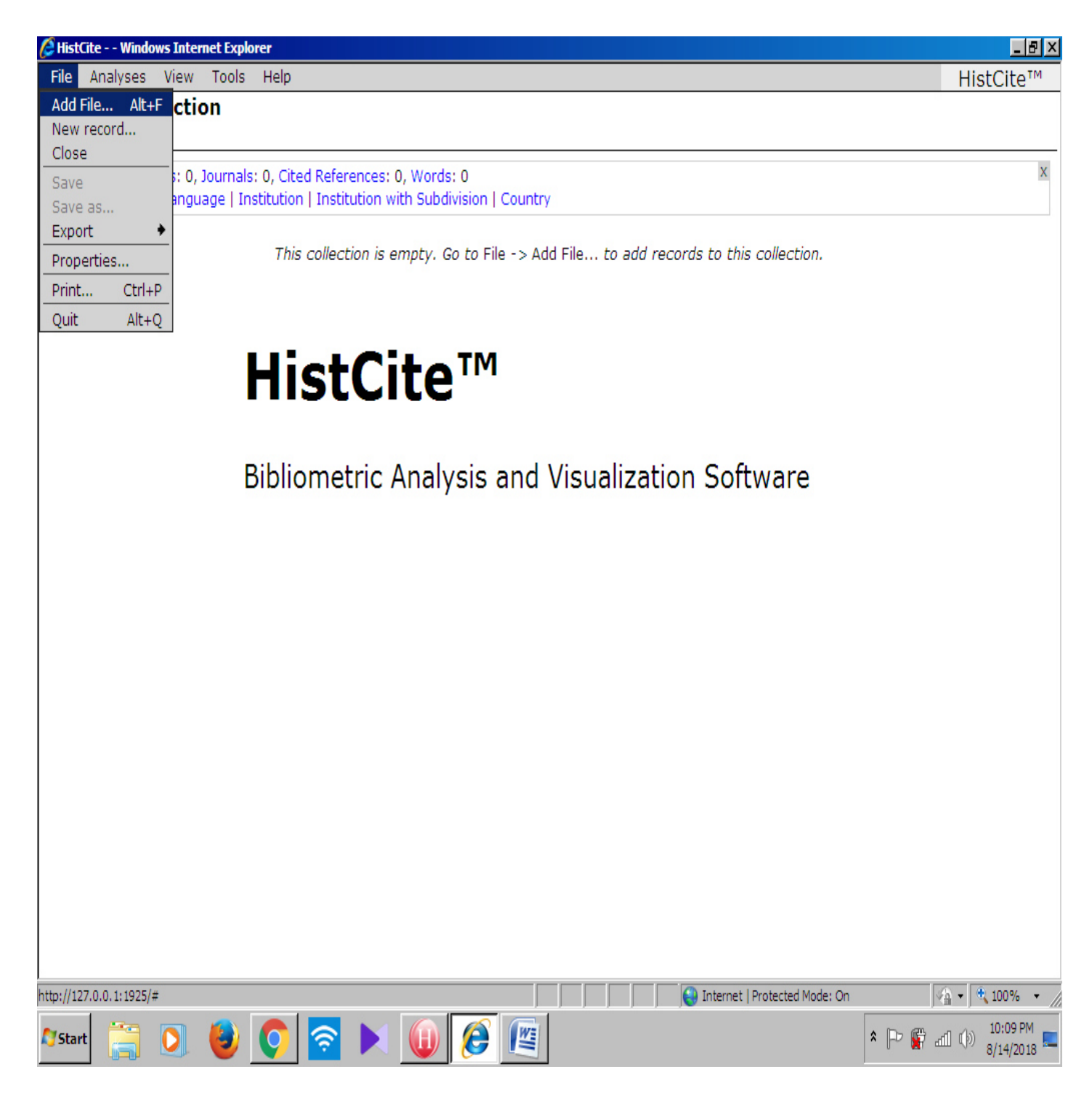

Click File-→New File

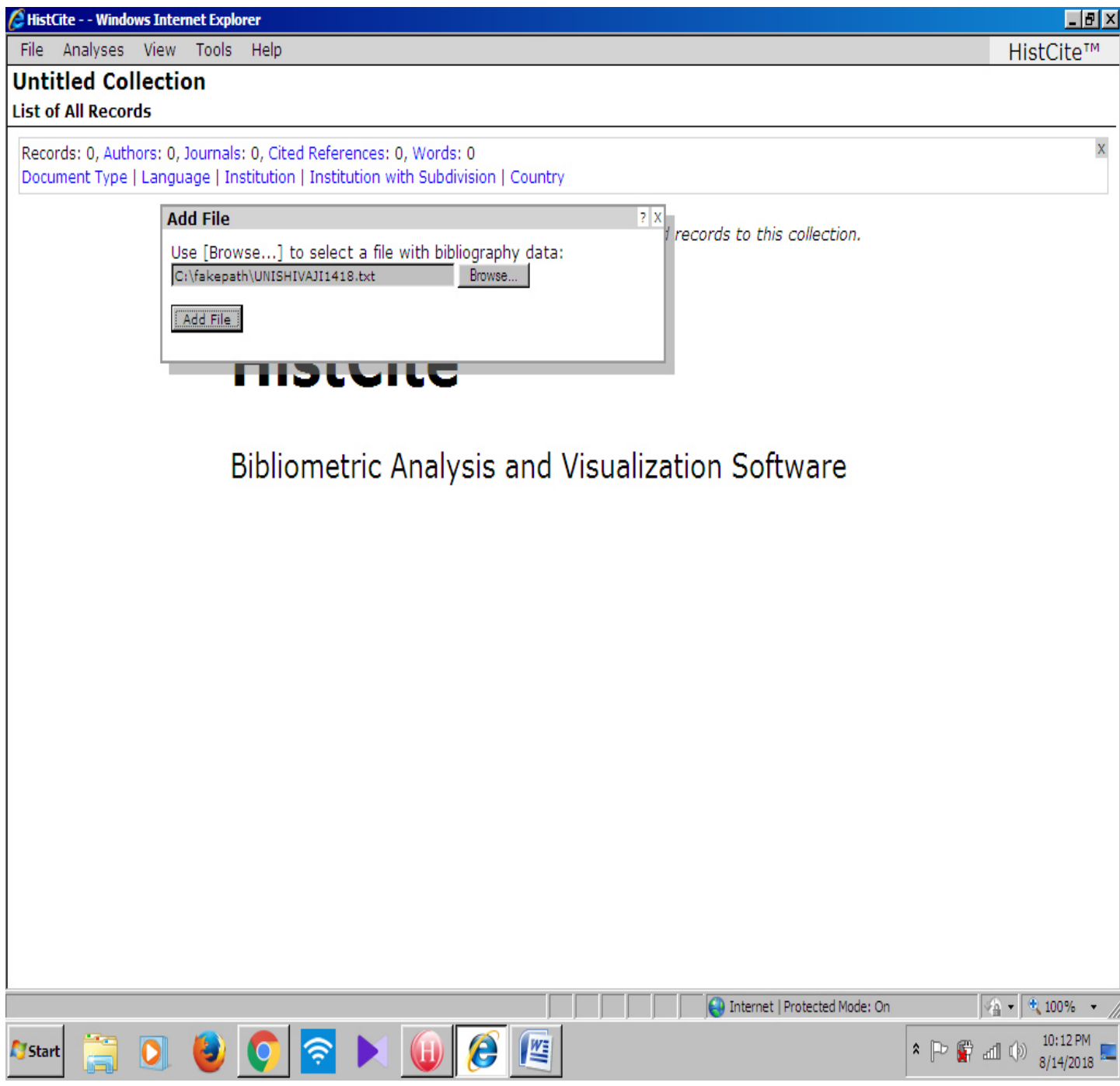

Select File (path should be C:/fakepath/test file)- → click add

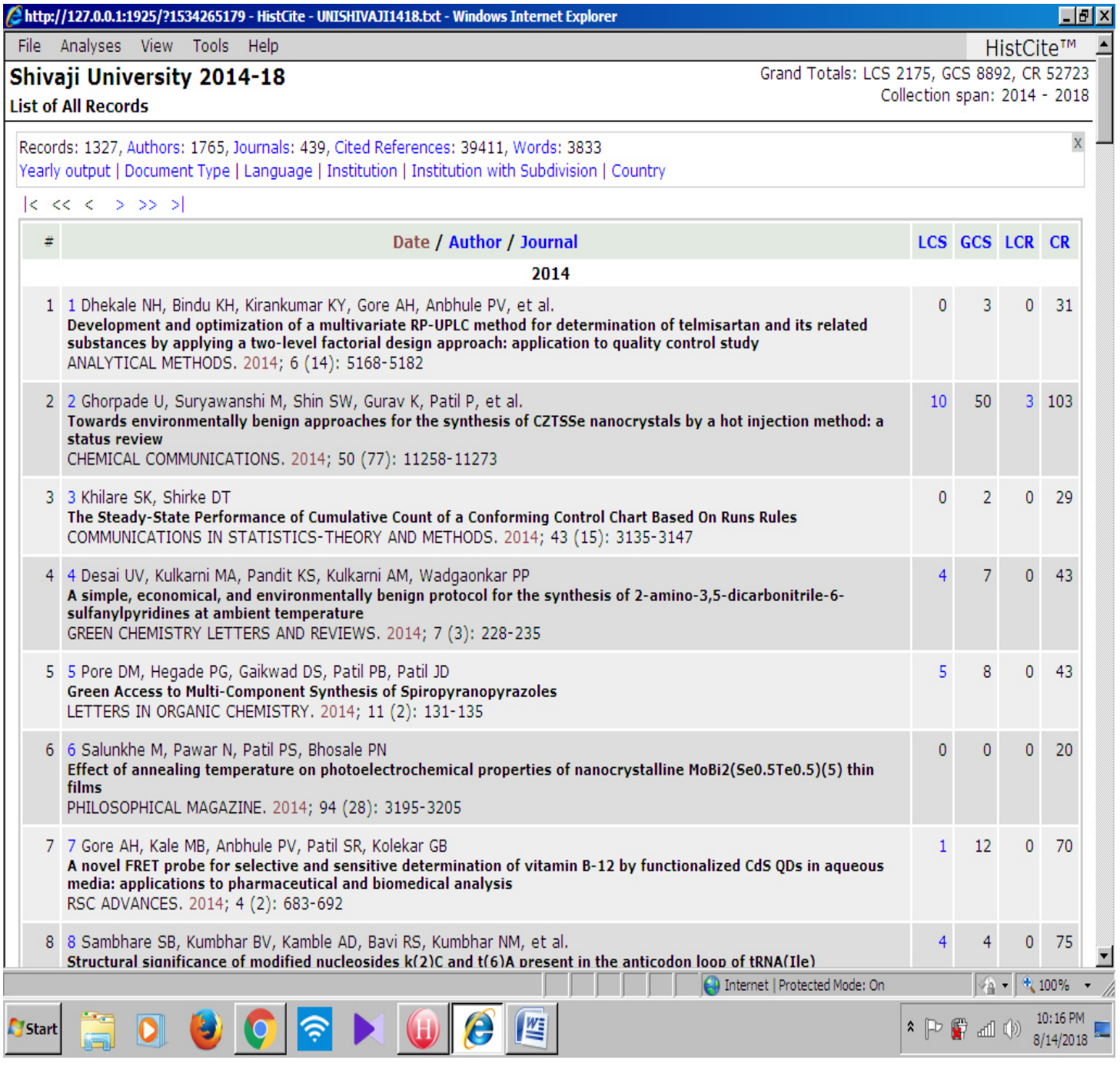

# Analysis Results

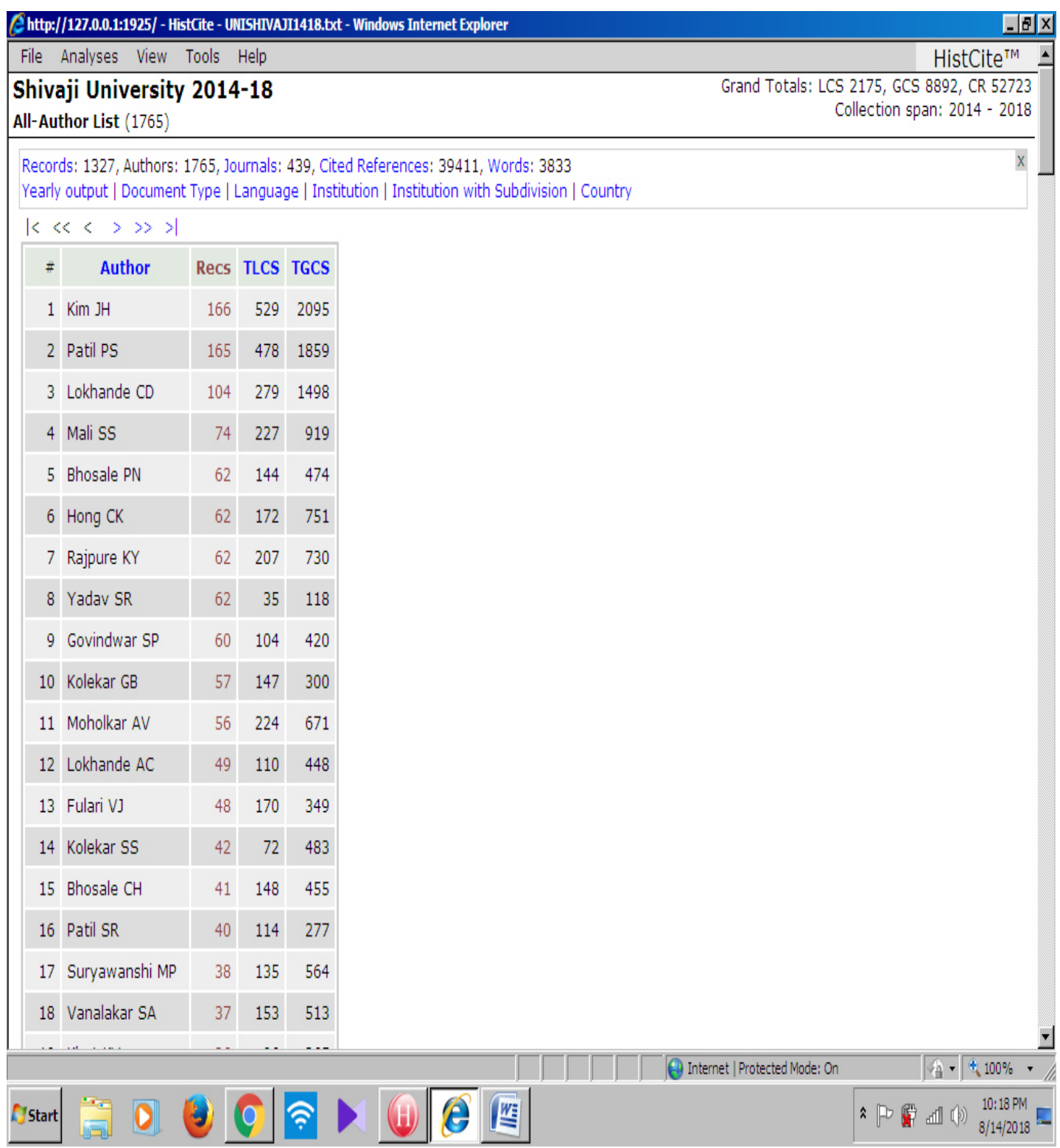

# Author Productivity (you can change the view from

standard to bibliometric from View tab)

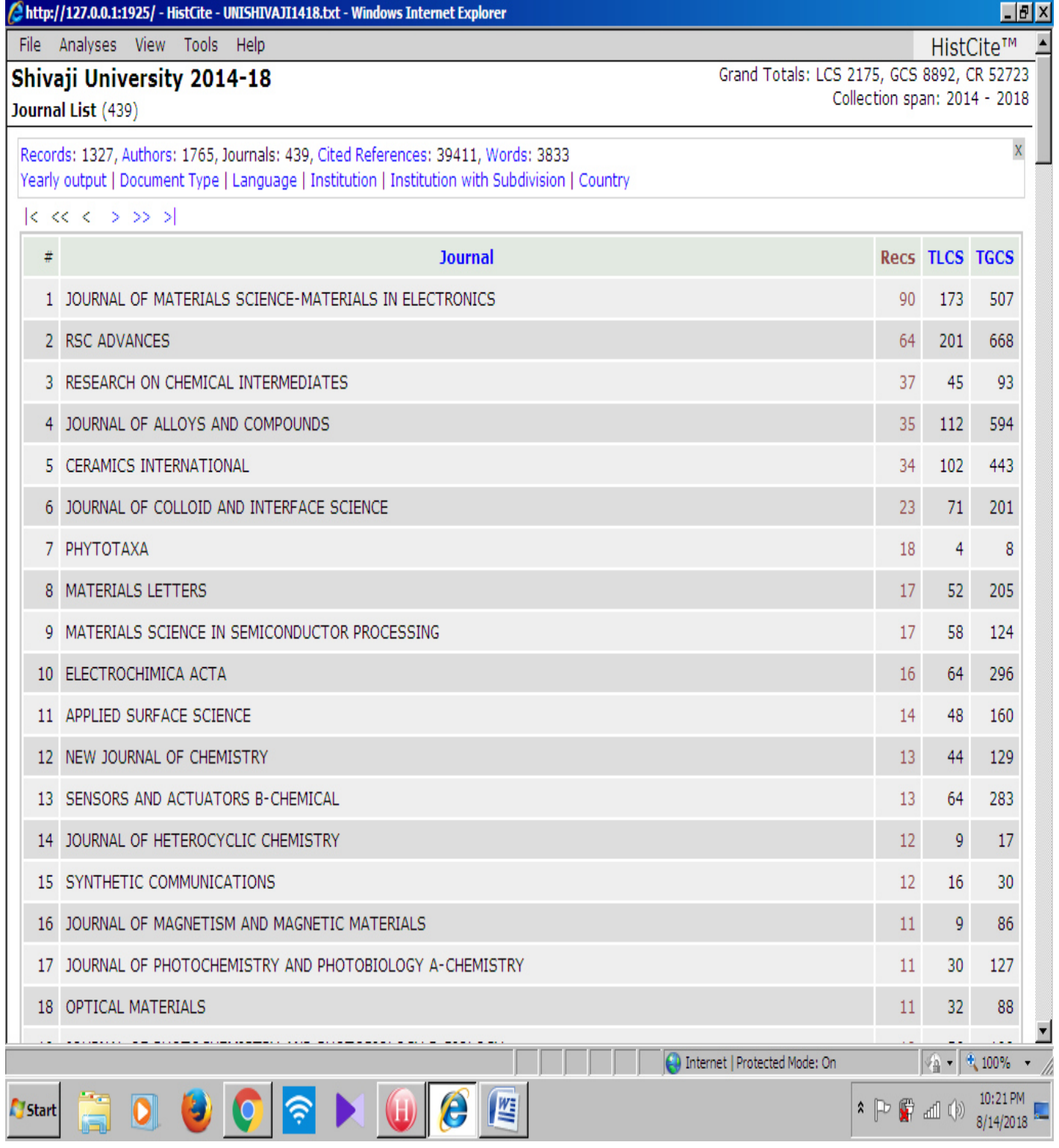

Journal Citation Score

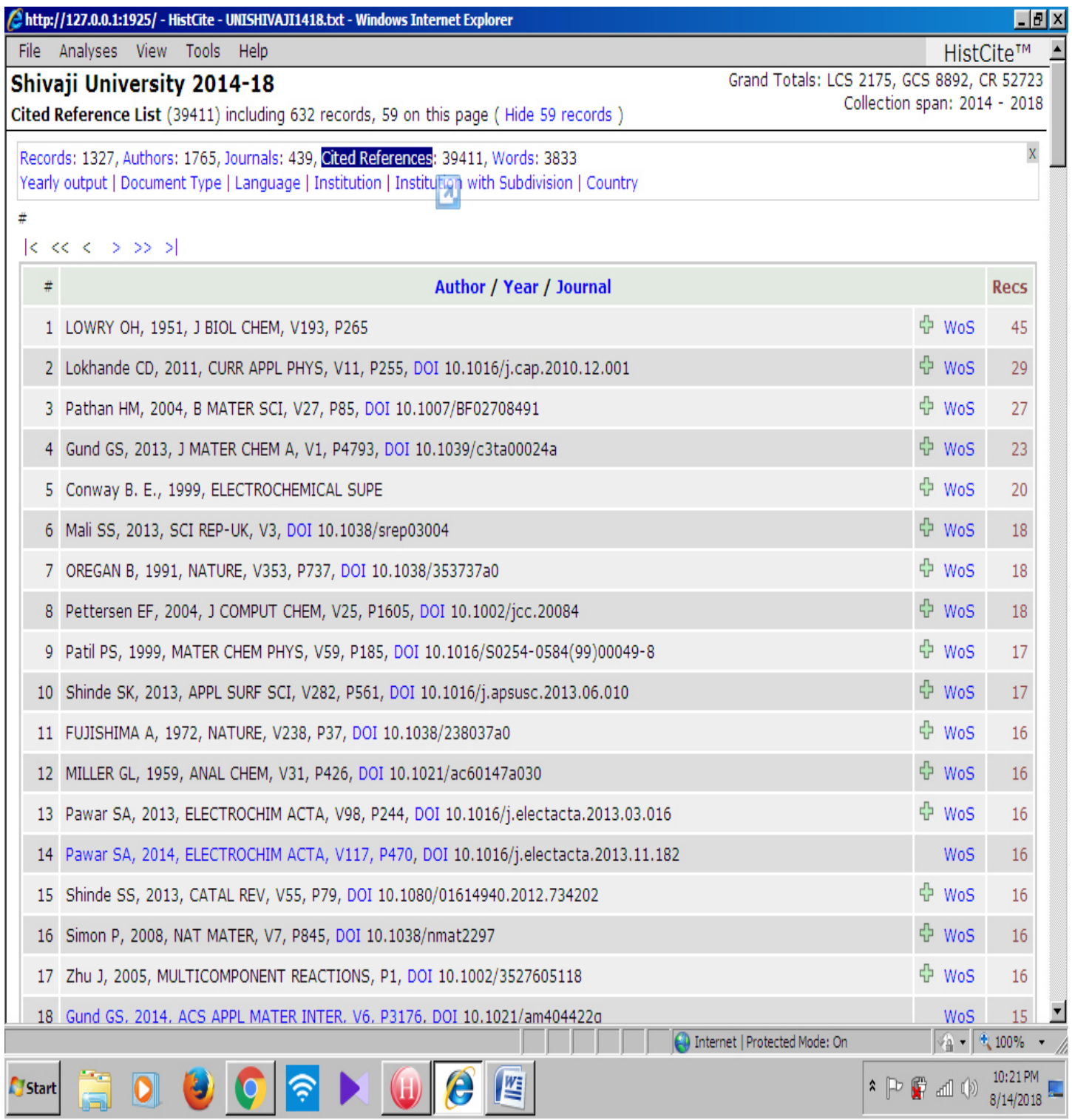

# Cited References

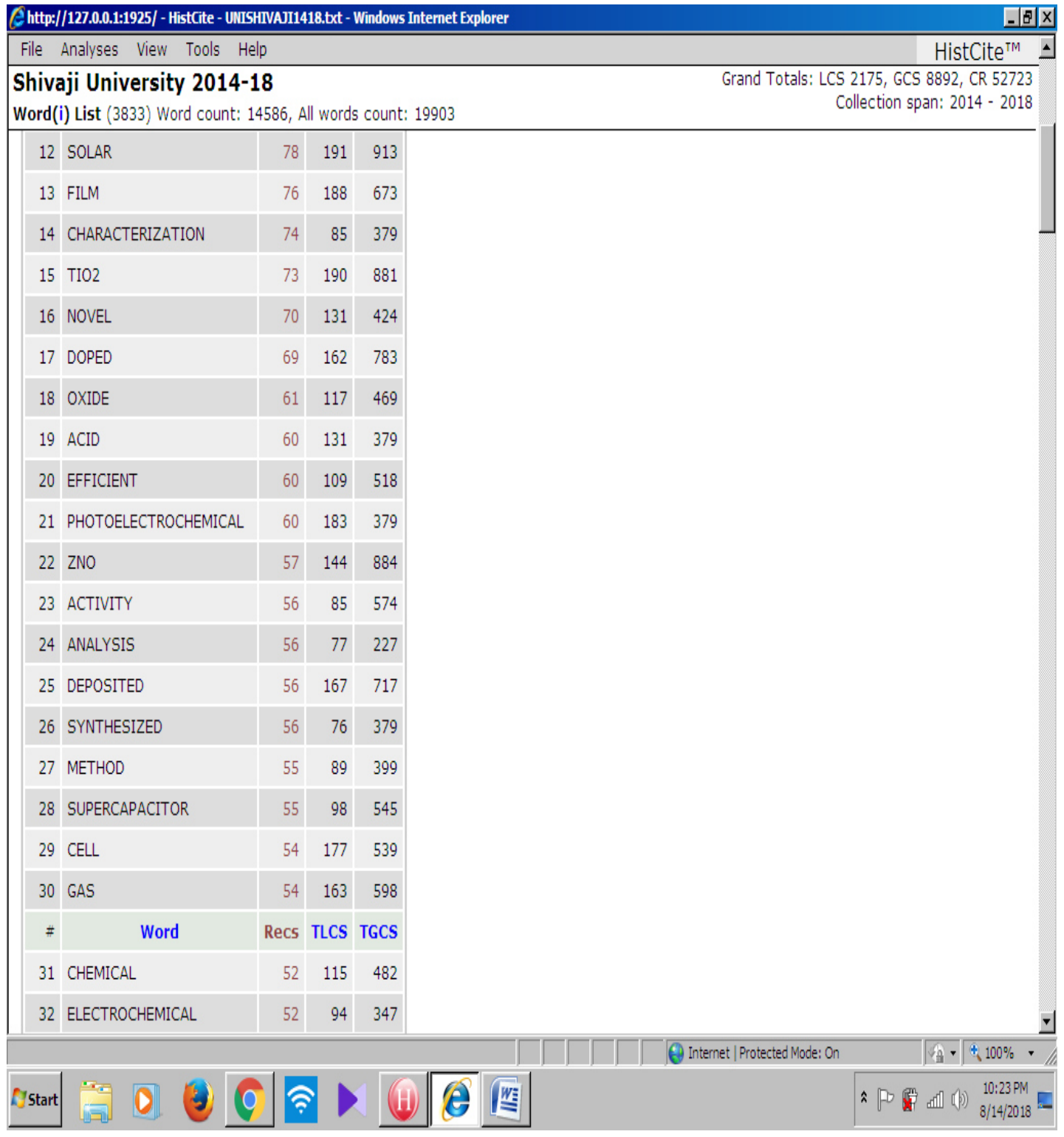

Term Distribution

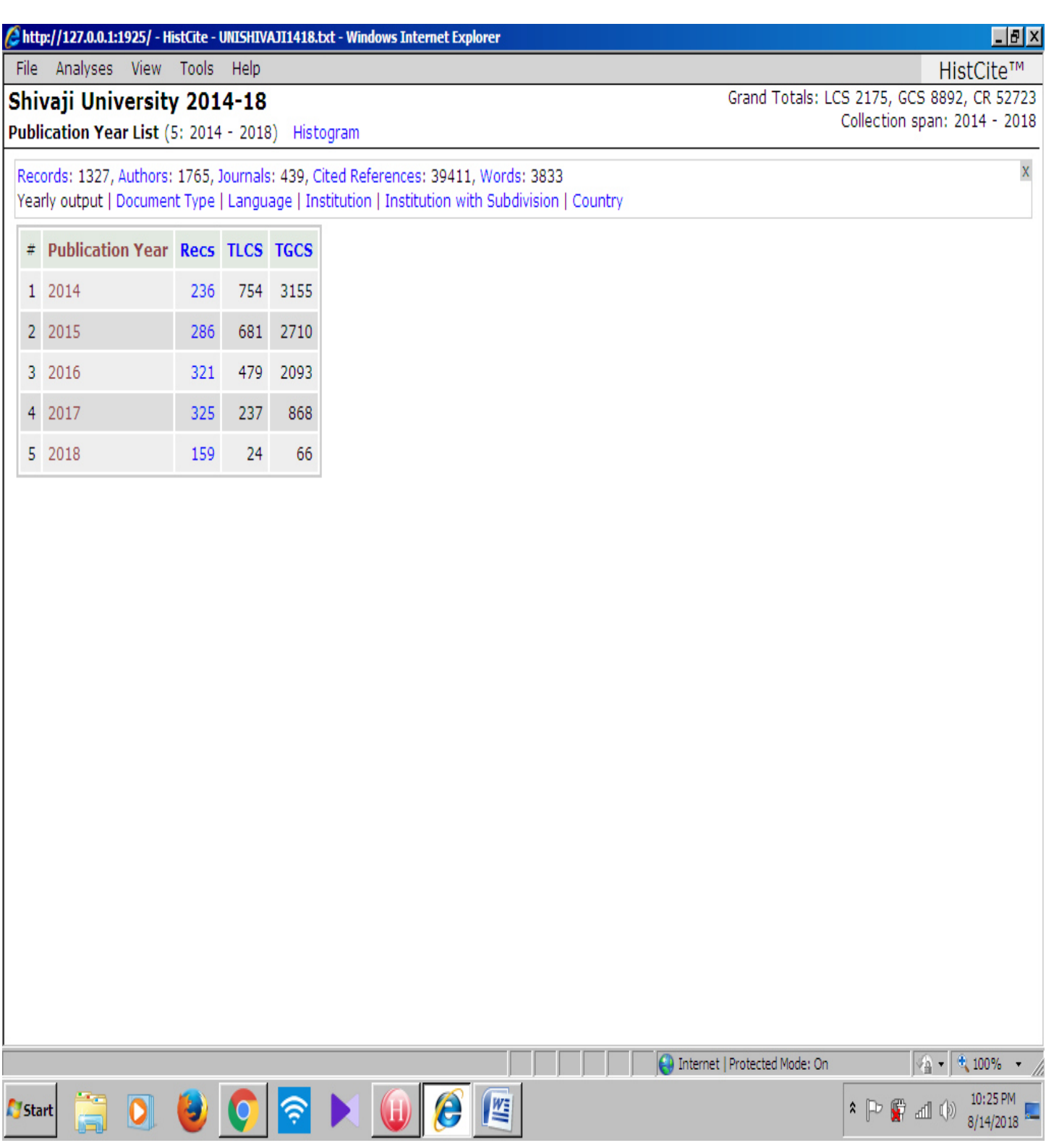

## **Publication Year List -→ Yearly Output**

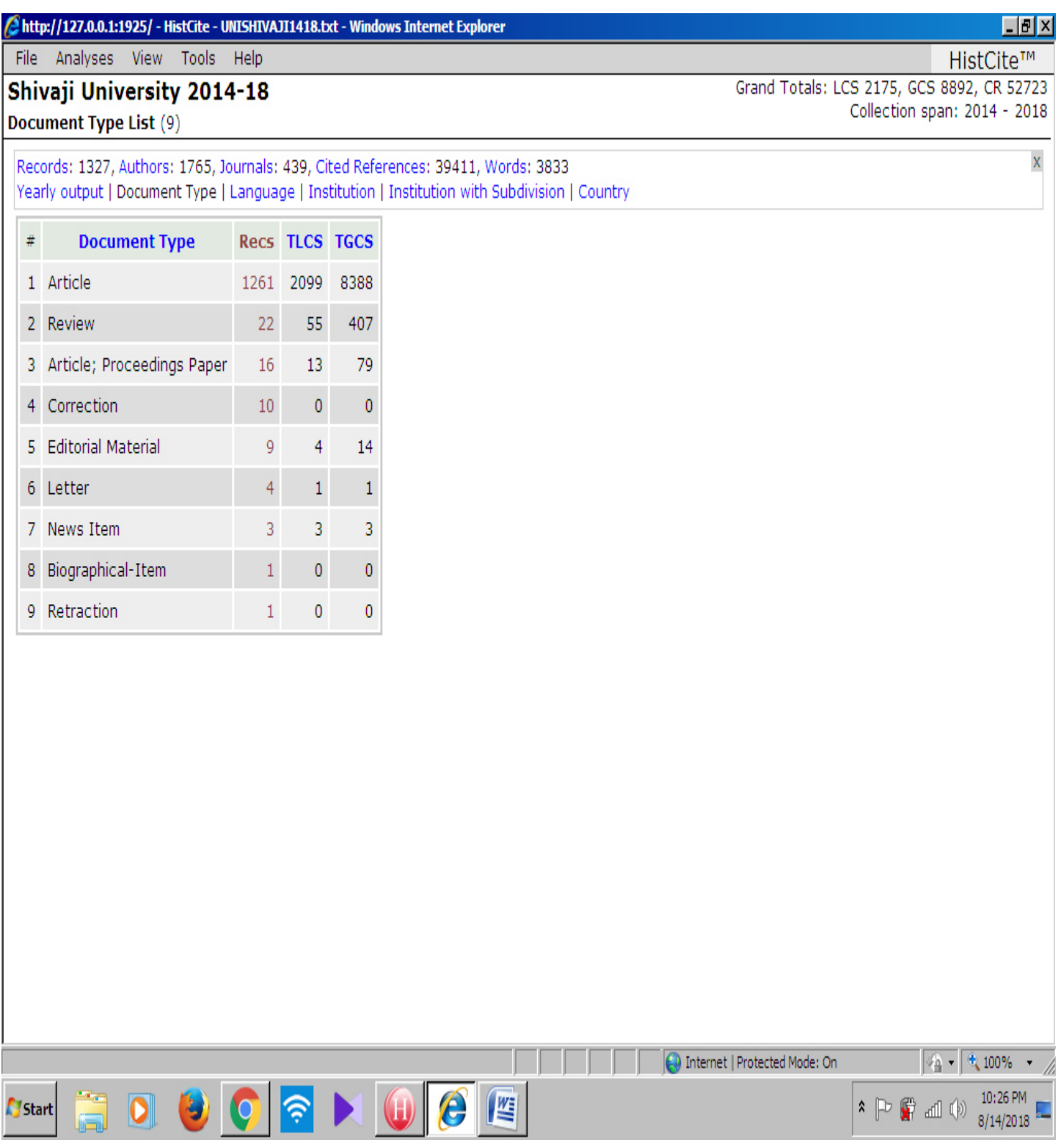

# Document Type

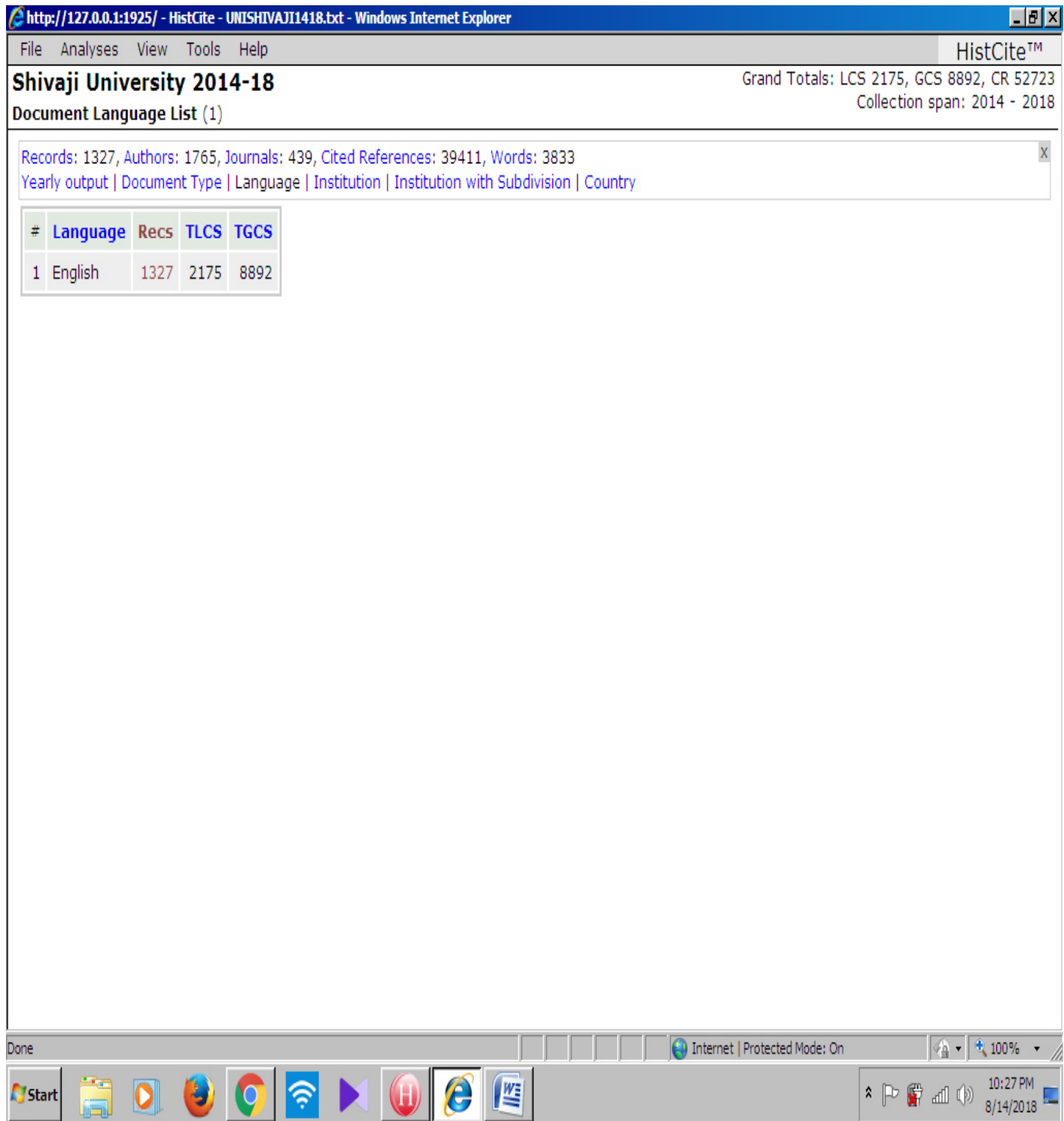

# **Document Language-wise**

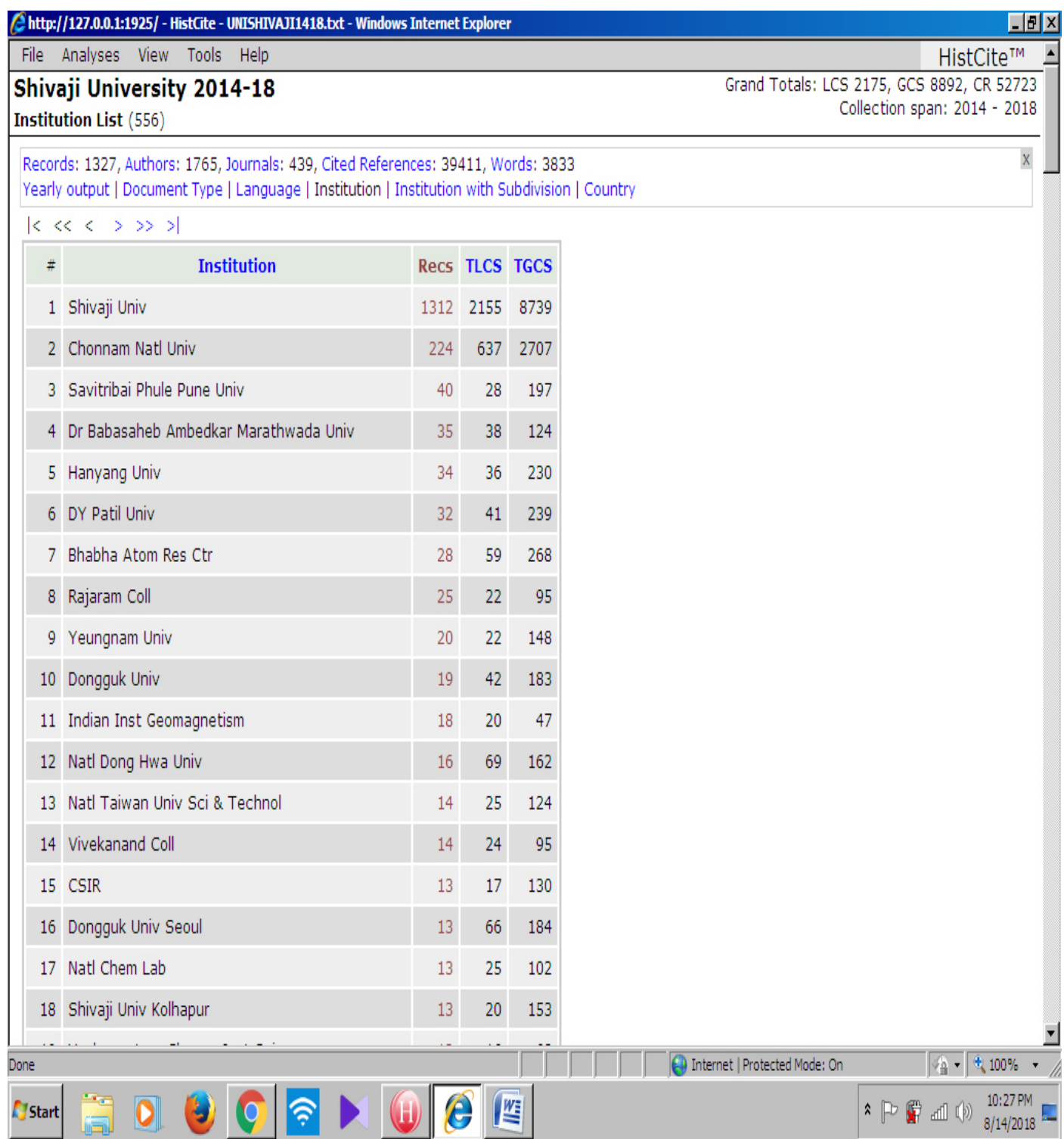

# **Institution-wise**

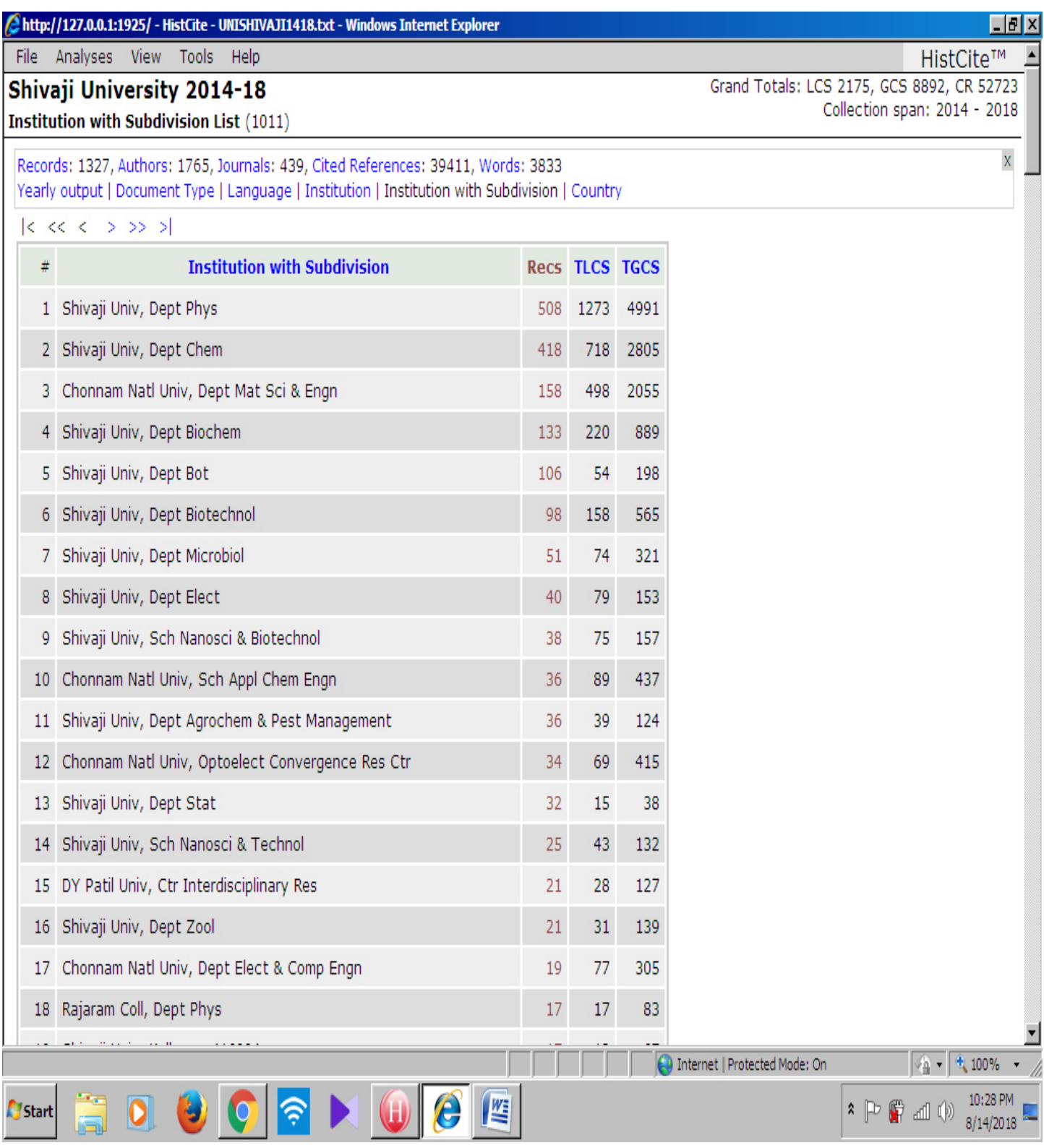

Institution with subdivision-wise

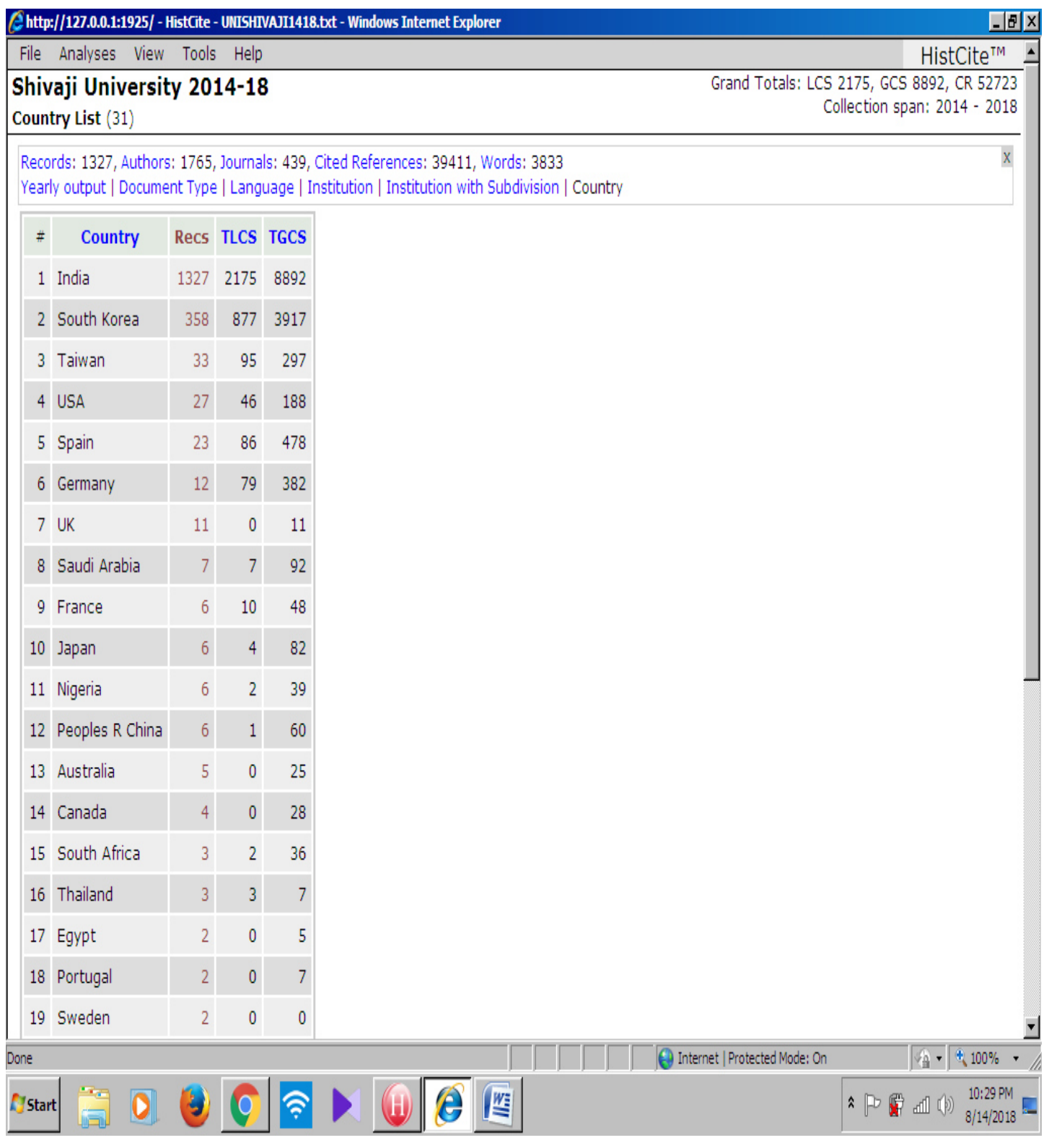

# Country-wise

# Thank You